#### Simularea Verilog utilizând Modelsim

Oprițoiu Flavius flavius.opritoiu@cs.upt.ro

18 septembrie 2023

Simularea Verilog utilizând mediul modelsim

Obiective:

- ▶ Compilarea unui design Verilog folosind Modelsim
- ▶ Simularea unei soluții Verilog în mediul Modelsim

Suport de instalare Windows/Linux pentru modelsim: Hink). Notă: Este necesar un cont Intel pentru descărcare.

Acest ghid foloseste versiunea "Modelsim Altera Starter Edition 6.5b". Aceasta ediție nu necesită o licență.

Notă: Mediul Modelsim include propriul editor de cod.

## Instalare modelsim portabilă pentru Windows

O versiune modelsim portabilă rulând pe sisteme Microsoft Windows, poate fi descărcată de **D[aici](https://files.fm/f/gbjukdtf7)** 

După extragerea arhivei, mediul Modelsim poate fi lansat rulând "modelsim\win32aloem\modelsim.exe".

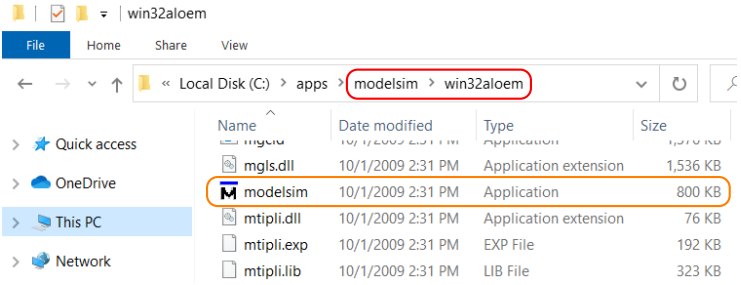

## Instalare modelsim tip Docker pentru macOS

O imagine Docker a mediului modelsim a fost construită pentru sisteme macOS. Procedura descrisă în slide-urile următoare a fost testată sub macOS Catalina, versiunea 10.15.7.

Pas 1: Instalare Docker Desktop for macOS, descrisă D[aici](https://docs.docker.com/desktop/install/mac-install/) .

Pas 2: Încărcarea imaginii Docker Modelsim:

- i. Porneste Docker Desktop for macOS
- $ii.$  Descarcă imaginea arhivată de  $\rightarrow$ [aici](https://files.fm/f/hvyg2hrjg)
- iii. Deschide aplicația Terminal și, considerând arhiva ca fiind salvată în ∼/Downloads, rulează comenzile următoare:

cd ∼/Downloads

tar xJf ./msim dkimg.tar.xz

docker load -i ./modelsim\_v6.5.tar

iv. (optional) Fisierele ./msim\_dkimg.tar.xz și  $./$ modelsim  $v6.5$ .tar pot fi sterse

Instalare modelsim tip Docker pentru macOS (contin.)

Pas 3: Instalare și configurare XQuartz:

i. Instalare XQuartz, descrisă  $\bullet$ [aici](https://www.xquartz.org/) .

Notă: se acceptă solicitarea de log out de la finalul instalării

- ii. Pornește aplicația XQuartz. În noua fereastră (întitulată  $\mathrm{``xterm''}$  ) accesează  $\mathrm{\ket{XQuartz}}$  menu $\mathrm{\gg}$ Preferences $\mathrm{\ket{s}}$ i în <code>tab-ul</code> Security bifează opțiunea "Allow connections from network clients"
- iii. Reporneste calculatorul

Pas 4: Descarcă script-ul **> start modelsim [macos.command](http://staff.cs.upt.ro/~opritoiu/ac/util/start_modelsim_macos.command)** 

Notă: Script-ul poate fi salvat oriunde (ex. Desktop, pentru comoditate)

Pas 5: Configurarea directorului de partajat cu mediul Modelsim: deschide script-ul într-un editor text (ex. TextEdit) și, în linia 3, modifică variabila MODELSIM WORKPLACE pentru a indica directorul de partajat.

Important: Directorul partajat este acesibil în mediul Modelsim environment prin calea de fișiere /home/eda/shared.

# Instalare modelsim tip Docker pentru macOS (contin.)

Pentru lansarea mediului Modelsim în macOS;

- i. Rulează Docker Desktop for macOS
- ii. Rulează script-ul start modelsim macos.command
- iii. Continutul partajt este accesibil prin meniul  $[{\sf File} \!\!\nearrow\!\! {\sf Open}],$ selectând folder-ul "shared"

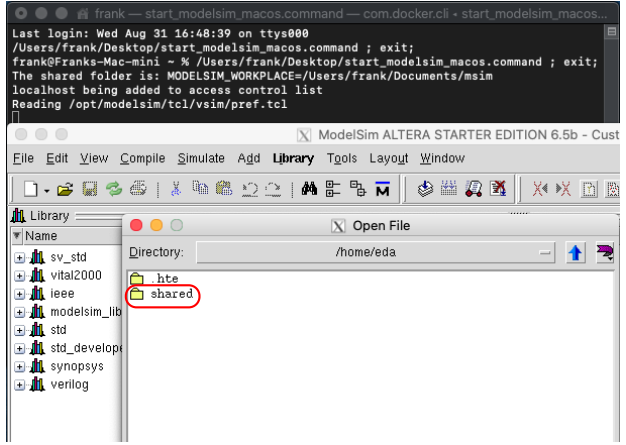

### Instalare modelsim portabilă pentru Ubuntu

O versiune portabil˘a a mediului Modelsim, care poate rula sub sistemul Ubuntu, poate fi descărcată de **D[aici](https://files.fm/f/22rvpxuyp)** . Acest mediu a fost testat sub Ubuntu 20.04 LTS și 22.04 LTS, versiuni de 64-bit.

Pentru sisteme Ubuntu de 64-bit, dependentele packetului Modelsim pot fi instalate prin comenzile următoare:

sudo dpkg --add-architecture i386 sudo apt-get update sudo apt-get install libc6:i386 libncurses5:i386 sudo apt-get install libx11-6:i386 libxtst6:i386 sudo apt-get install libstdc++6:i386

Comenzile de mai sus sunt incluse în fișierul "INSTALL" din folder-ul rădăcină al arhivei mediului Modelsim.

Instalare modelsim portabilă pentru Ubuntu (contin.)

Considerând arhiva salvată în ∼/Downloads, se dezarhivează prin:

cd ∼/Downloads && tar xJf ./modelsim.tar.xz

Mediul Modelsim este lansat prin comanda:

∼/Downloads/modelsim/bin/vsim

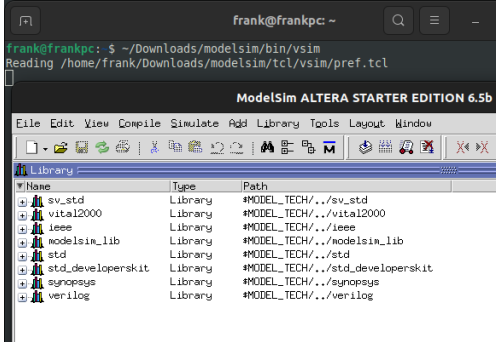

Este posibil ca această instalare portabilă să poată fi adaptată și altor distribuții Linux. În caz contrar, se poate utiliza instalarea tip Docker pentru Linux, prezentată în slide-urile următoare.

## Instalare modelsim tip Docker pentru Linux

O imagine Docker a mediului modelsim a fost construită pentru a fi utilizată sub sisteme Linux. Procedura descrisă în slide-urile următoare a fost testată sub Ubuntu 22.04 LTS, 64-bit.

Pas 1: Instalare Docker Engine pentru distribuția utilizată: Dink .

Pas 2: Încărcarea imaginii Docker Modelsim:

- i. Descarcă imaginea arhivată de  $\rightarrow$ [aici](https://files.fm/f/hvyg2hrjg)
- ii. Deschide un terminal și, considerând arhiva ca fiind salvată în ∼/Downloads, rulează comenzile următoare:

cd ∼/Downloads tar xJf ./msim dkimg.tar.xz sudo docker load -i ./modelsim\_v6.5.tar

iii. (optional) Fisierele ./msim\_dkimg.tar.xz si  $./$ modelsim  $v6.5.$ tar pot fi sterse

Instalare modelsim tip Docker pentru Linux (contin.)

Pas 3: Descarcă script-ul **Destart [modelsim](http://staff.cs.upt.ro/~opritoiu/ac/util/start_modelsim_linux.sh) linux.sh** . Considerând script-ul salvat în  $\sim$ /Downloads, va fi marchat ca executabil prin: chmod +x ∼/Downloads/start modelsim linux.sh

Pas 4: Configurarea directorului de partajat cu mediul Modelsim: deschide script-ul într-un editor text (ex. gedit) și, în linia 3, modifică variabila MODELSIM\_WORKPLACE pentru a indica directorul de partajat.

Important: Directorul partajat este acesibil în mediul Modelsim prin calea de fișiere /home/eda/shared.

# Instalare modelsim tip Docker pentru Linux (contin.)

Pentru lansarea mediului Modelsim în Linux:

- i. Rulează script-ul start modelsim linux.sh într-un terminal
- ii. Continutul partajat este accesibil prin meniul  $[{\sf File}\!\!\nearrow\!\!{\sf Open}],$ selectând folder-ul "shared"

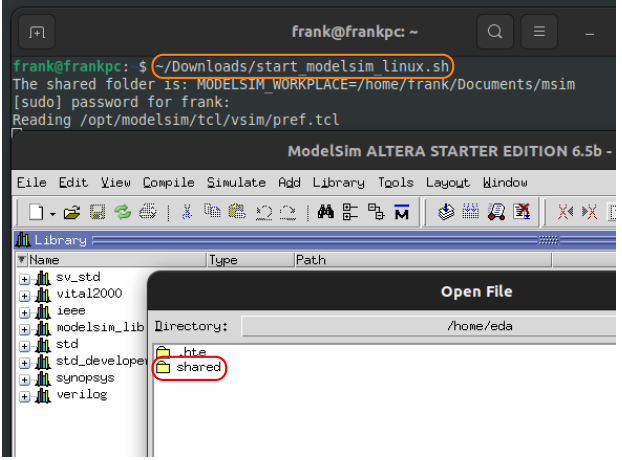

## Mediul modelsim

#### Fereastra Transcript este marcată în imaginea de mai jos:

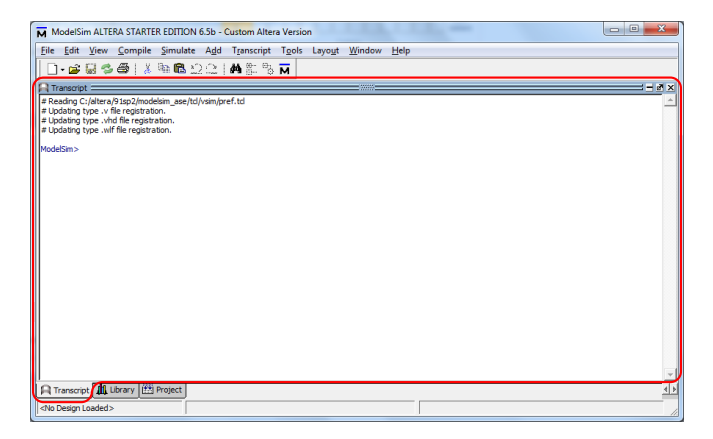

#### Toate comenzile sunt lansate din fereastra Transcript

## Crearea unui proiect în modelsim

Se va selecta sau creea un folder pentru stocarea fișierelor proiectului. Acest exemplu folosește folderul "d: \student \msim".

Schimbați folderul curent al Modelsim rulând în fereastra Transcript comanda:

cd d:/student/msim

# Scrierea codului Verilog în mediul modelsim

 $\mathsf{Meniul}\mid$ File $\gg$ New $\gg$ Source $\gg$ Verilog $\mid$  creează un nou fișier.

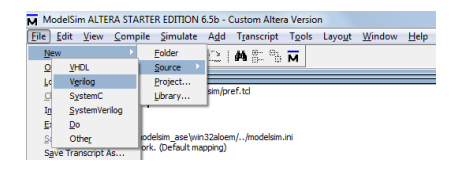

Se salveaz˘a fis, ierul din meniul File Save As... ˆınainte de a ad˘auga cod și, pentru acest proiect, va fi numit *main.v*.

Important: Nu uitați să atașați extensia ".v" numelui *main.v* 

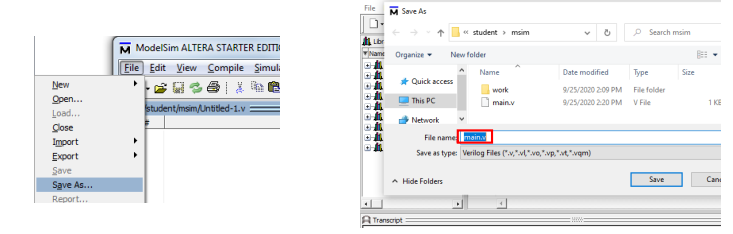

ModelSim ALTERA STARTER EDITION 6.5b - Custom Altera Version

Cod Verilog exemplu utilizând modelsim

Adăugați următorul cod Verilog în fișierul *main.v* 

```
1 module main ;
```

```
2 initial
\frac{1}{3} Sdisplay ("Hello, world!");
```

```
4 endmodule
```
Pentru compilarea și simularea modulului Verilog, se descarcă script-ul run\_helloworld.txt de

## Compilarea si simulare utilizând modelsim

Se va executa următoarea comandă în fereastra Transcript.

do run helloworld.txt

**Nota**: Fereastra Transcript oferă facilitați de tip *shell* permițând accesarea comenzilor anterioare prin folosirea tastei ↑.

Script-ul *run<sub>-</sub>helloworld.txt* va compila fișierul sursă *main.v* ulterior lansând în execuție simularea modulului *main*.

Dacă nu apare nicio eroare la compilare sau simulare, rezultatul din fereastra Transcript poate fi văzut în figura de mai jos:

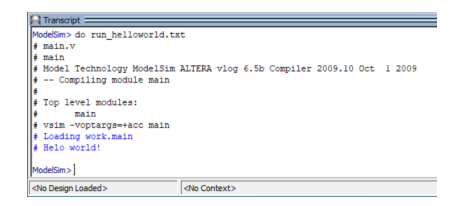

# Erori de compilare utilizând modelsim

Figura de mai jos prezintă fereastra Transcript după semnalarea unei erori de compilare. Este evidențiată indicația numelui de fișier și a liniei conținând erorare

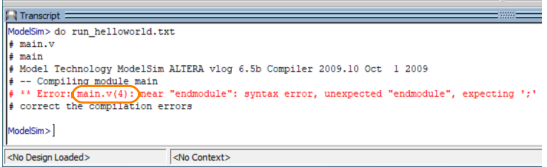

După corectarea erorilor de implementare, va fi rulată acceași comandă în fereastra Transcript.